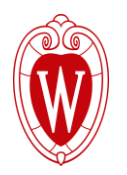

### **How to pay online at Extension – Barron County**

[https://client.pointandpay.ne](https://client.pointandpay.net/web/BarronCountyWI) [t/web/BarronCountyWI](https://client.pointandpay.net/web/BarronCountyWI)

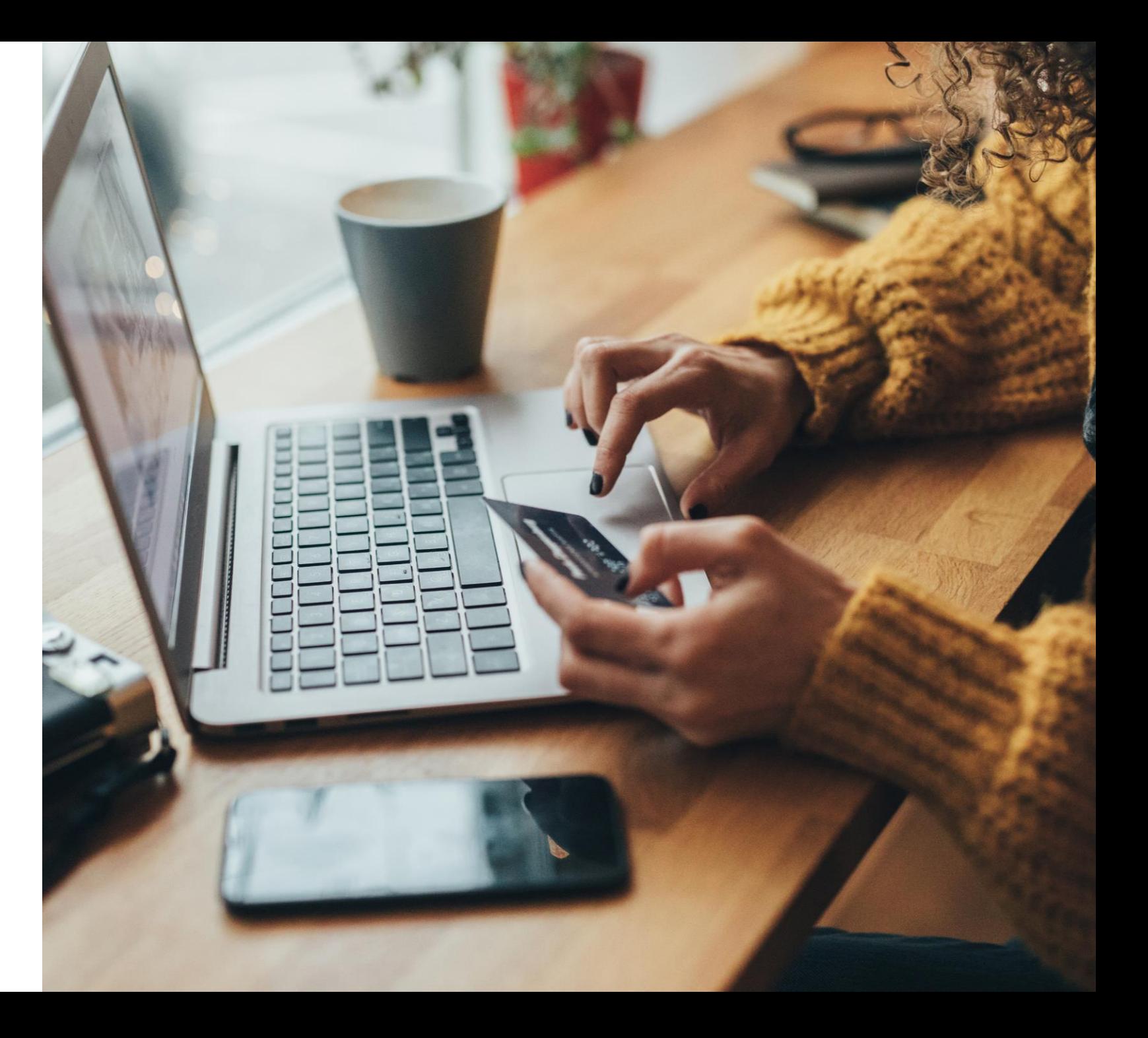

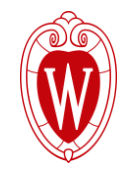

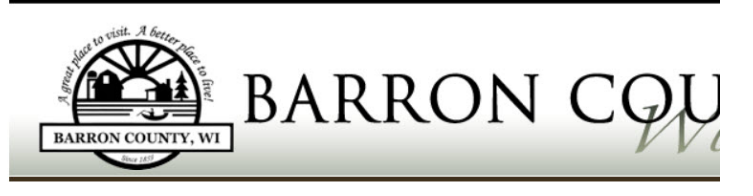

Step 2: Review and Submit Step 3: Confirmation and Receipt **p.1: Select Payments** 

#### Step 1: Select Payments

Please complete the form below. When finished, click the Continue button and you will be asked to review the information for accuracy befo Note: \* indicates a required field.

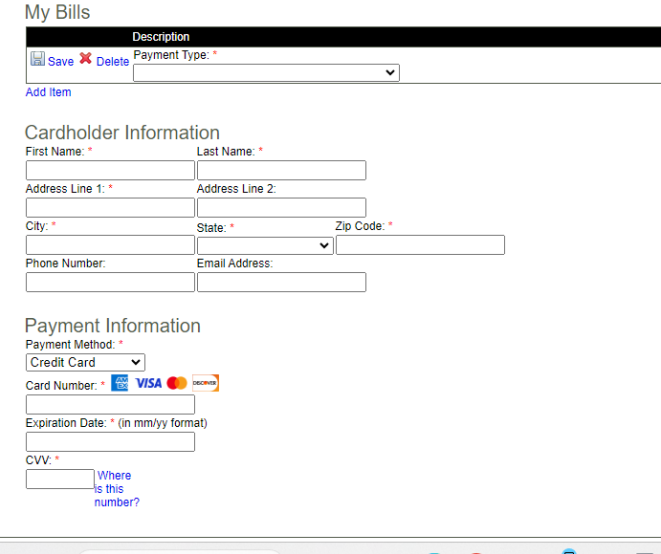

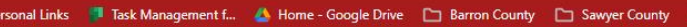

Natural Resources Youth

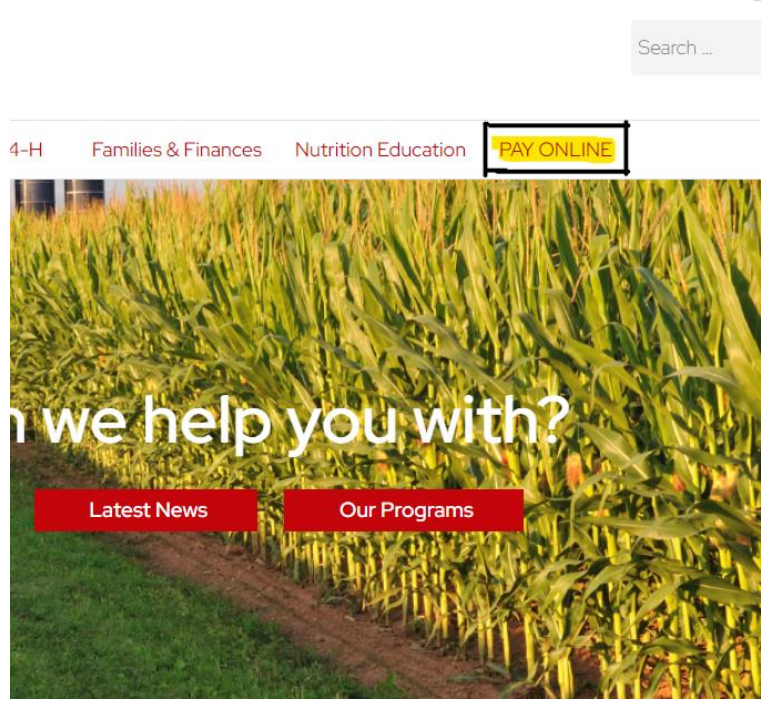

# **Step One**

Barron County website and click PAY ONLINE at the top of the home page.

### **Follow this link:**

[https://client.pointandpay.net](https://client.pointandpay.net/web/BarronCountyWI) [/web/BarronCountyWI](https://client.pointandpay.net/web/BarronCountyWI)

In the top section labeled "Description" click the drop-down menu and choose "Extension – Barron County".

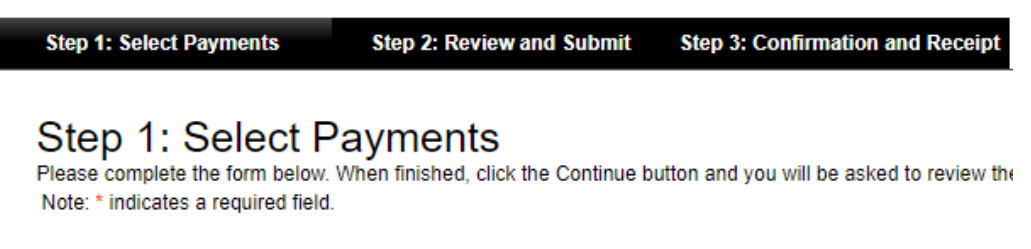

#### **My Bills**

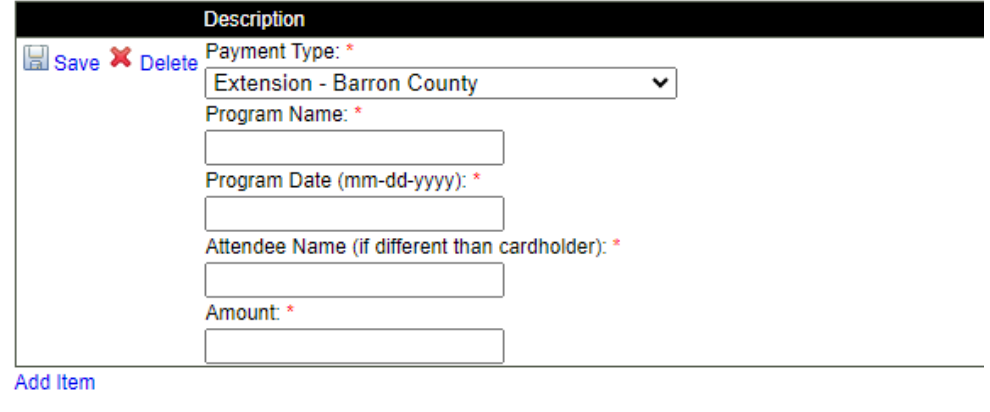

## **Step Two**

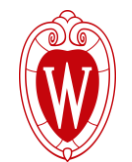

Fill in the information below as follows:

**Program Name:** The item you are paying for, this may include WeCOPE materials, RTC, 4-H Camp, Discover Wisconsin, etc.

**Program Date:** The day the program is supposed to take place.

**Attendee Name:** The name of the person taking the course, or name of the child attending the 4-H event.

**Amount:** The amount you want charged to your card.

### **Example of how to fill out the Description portion**

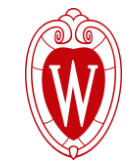

#### Step 1: Select Payments

Please complete the form below. When finished, click the Continue button and yo Note: \* indicates a required field.

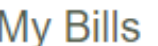

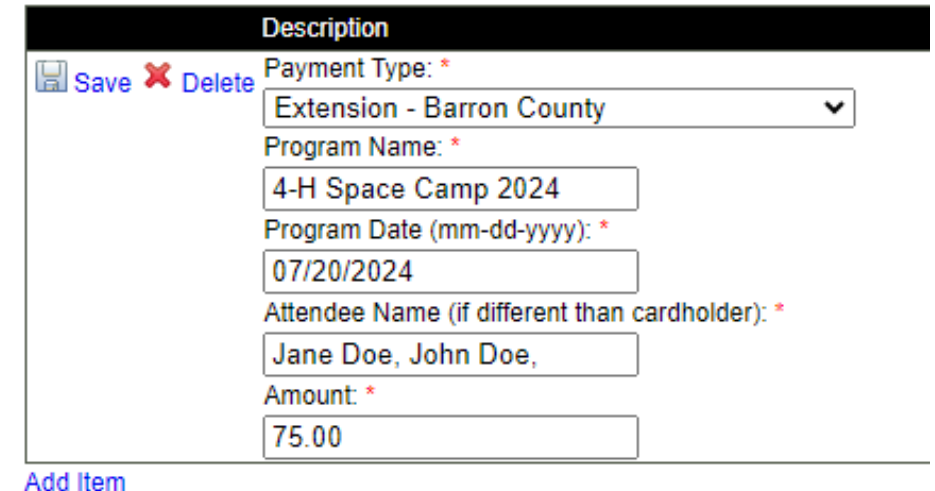

The image provided shows an example of how to fill out the top section of the pay online page.

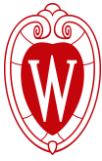

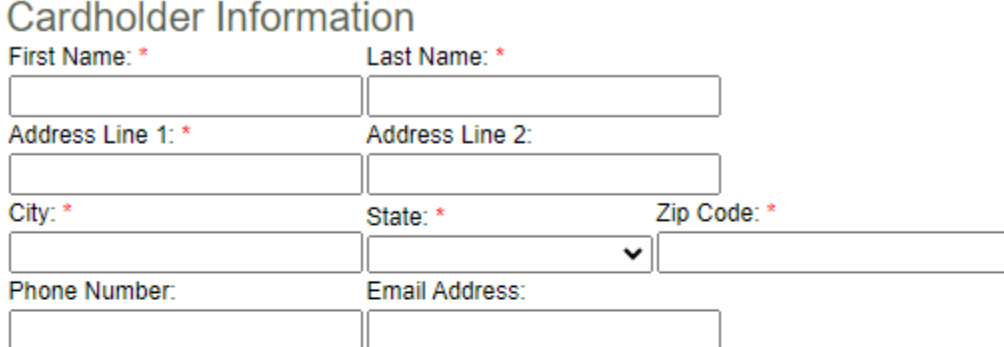

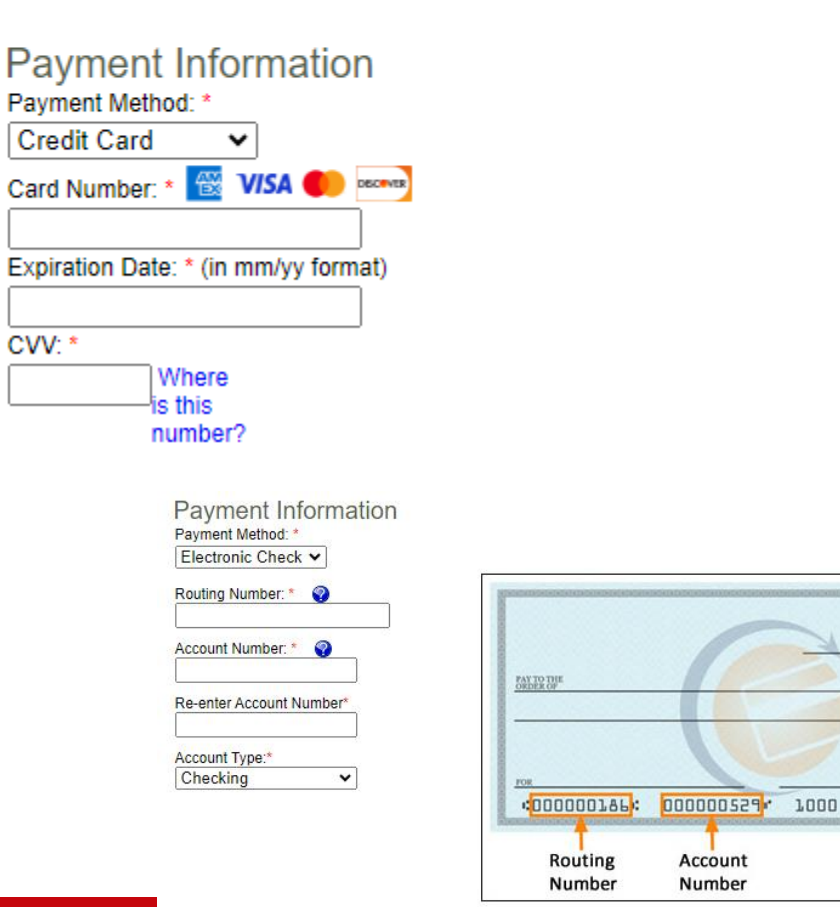

### **Step Three**

Insert payment information into the following slots.

There are three options of payment:

- Credit Card
- Debit Card

1936

**DOLLARS a EF** 

- Electronic Check

There will be a convenience fee for online payment.

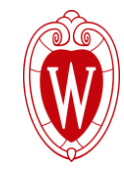

## **Breakdown of Fees for Online Payments**

### **Electronic Checks:** \$1.50 fee

**POINT & PAY SCHEDULE OF FEES** 

**VISA Debit Card transactions:** \$3.95 fee

ALL Credit Card charges: See schedule chart

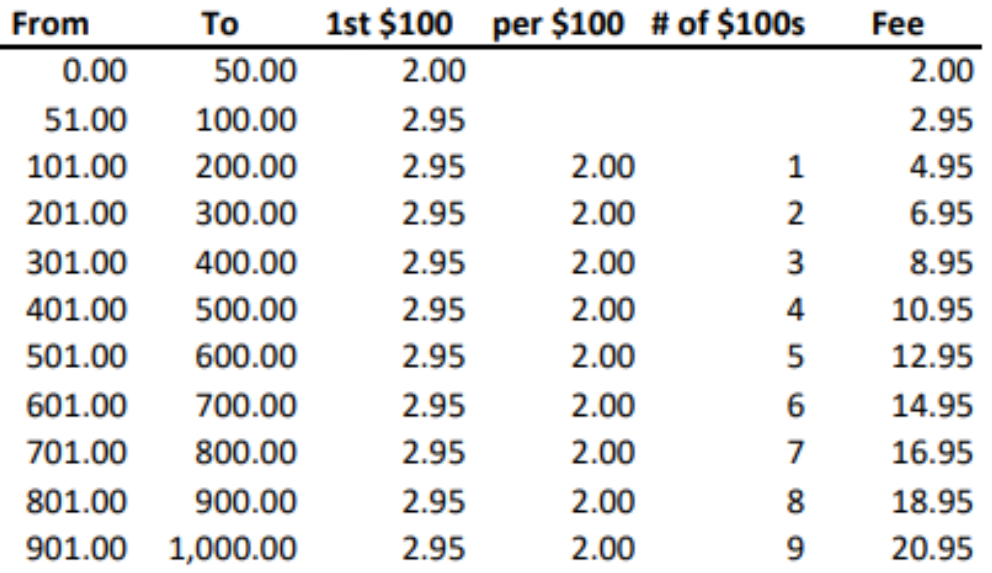

#### **Step 1: Select Payments Step 2: Review and Submit Step 3: Confirmation and Recei**

#### Step 2: Review and Submit

Please review the details of the items you have selected to pay, along with the fees associated with using this service. When you are ready to submit your payment, please review and accept the Terms and Conditions, and click Submit to send your payment for authorization

#### My Bills

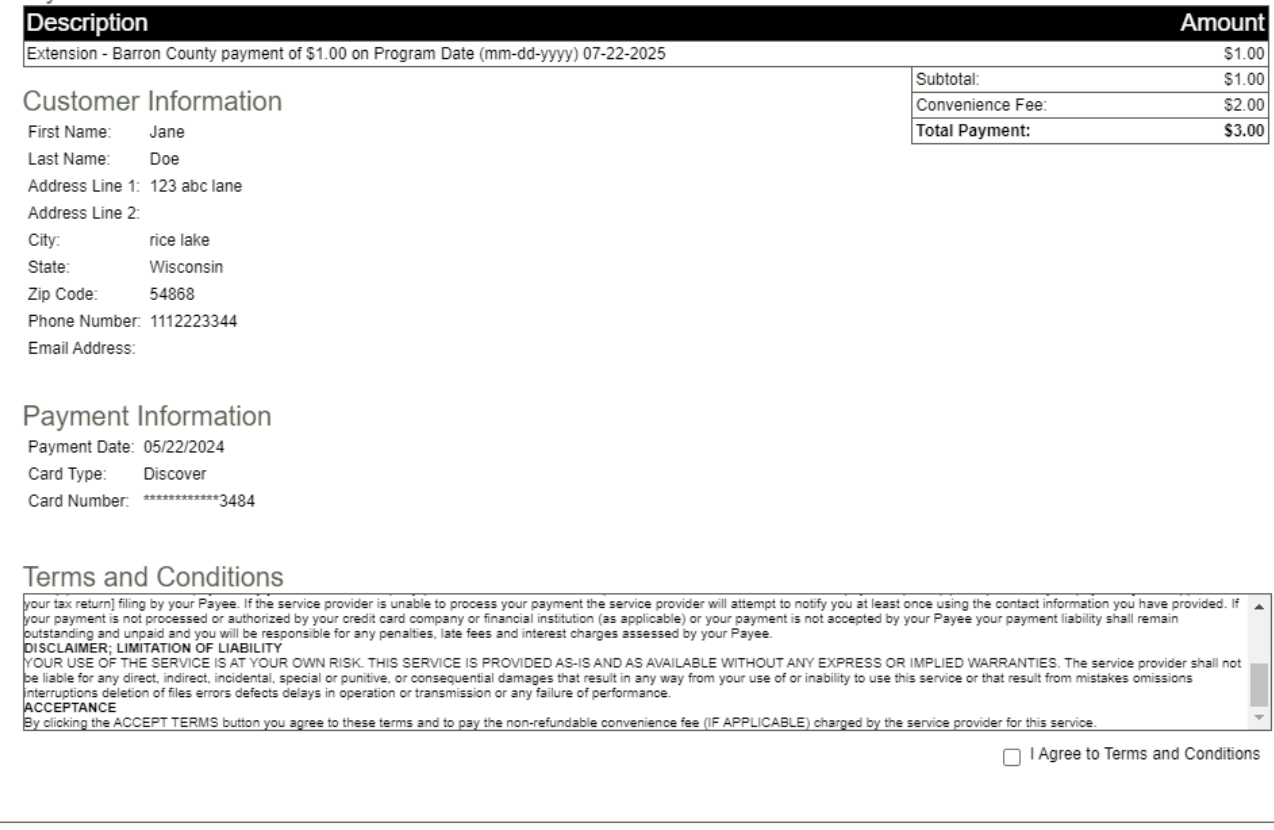

Cancel

**Submit Paymen** 

## **Final Step**

After inserting all required information, click continue.

The next page to pop -up will be a review page.

Review that all the information needed was input and the amount being charged is correct.

Read the terms and conditions, click you agree and submit payment.

You will receive confirmation and a receipt with successful payments.

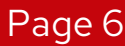

Back

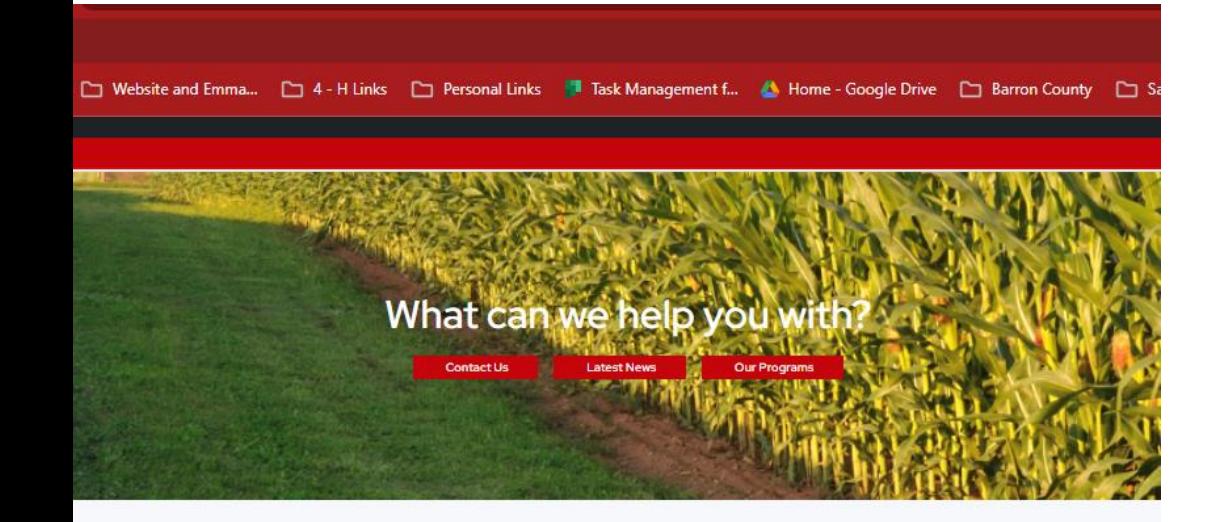

#### **WE MOVED!!**

Extension - Barron County has moved locations!

Our new location and address is 1800 College Dr. Rice Lake, WI 54868

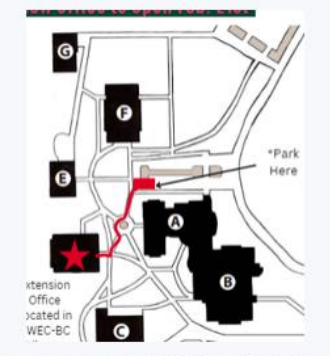

We are located inside the UWEC - Barron County Library.

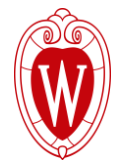

## **Questions and Concerns**

For questions and concerns, please contact our office at

715-788-6240

Or visit our website <https://barron.extension.wisc.edu/>

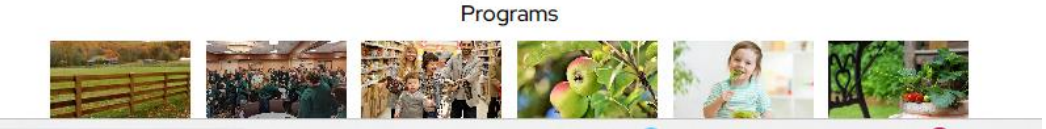

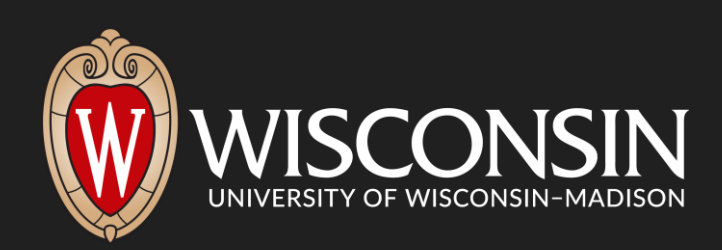